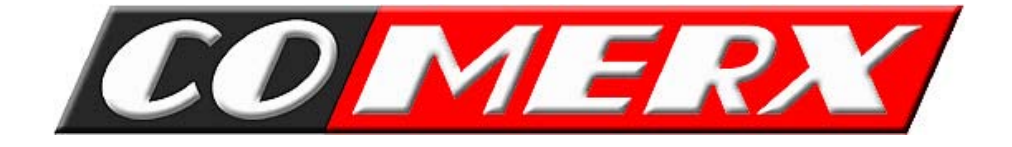

# **SYSTEM CYFROWEGO ZAPISU OBRAZU SERIA CX**

# INSTRUKCJA UŻYTKOWANIA

Wersja: 1.0.

# **SPIS TREŚCI**

# Rozdział 1 :

# **Wprowadzenie**

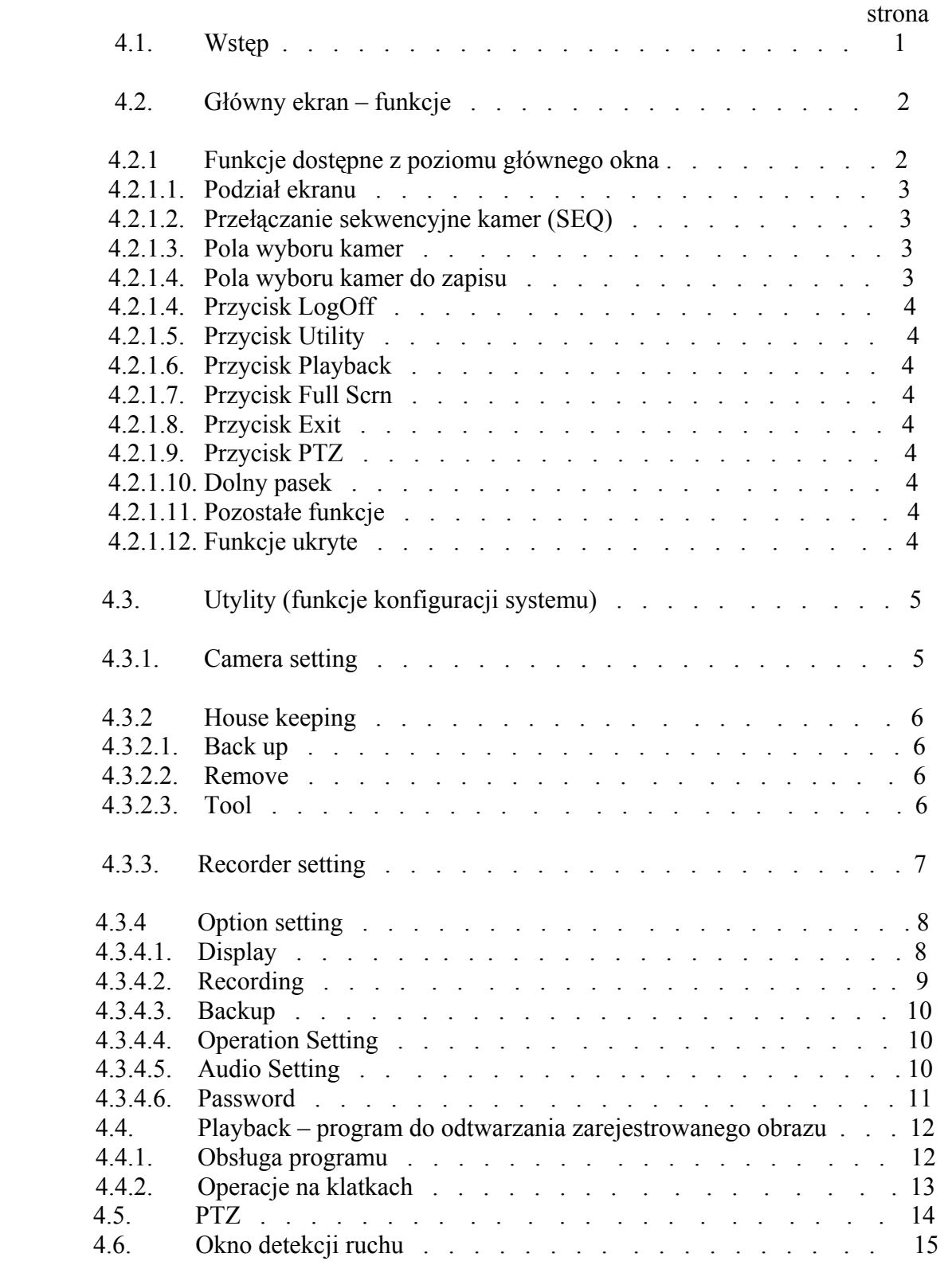

# **Opis głównego programu.**

## **4.1. Wstęp.**

Po zainstalowaniu oprogramowania i ponownym uruchomieniu program główny zostanie automatycznie uruchomiony. Wszystkie funkcje programu są nieaktywne, z wyjątkiem funkcji logowania (Login) rys 4.1.a, aby rozpocząć pracę z programem należy się zalogować rys4.1.b . Jeśli logowanie zostało przeprowadzone prawidłowo, zostaną uaktywnione funkcje programu głównego rys4.1.c .

## **UWAGA:**

*Przed odejściem operatora systemu CCTV od komputera z zainstalowanym ww. oprogramowaniem powinien on wylogować się z programu (LogOff), rys4.1.c, zapobiegnie to ingerencji osób niepowołanych w parametry systemu*.

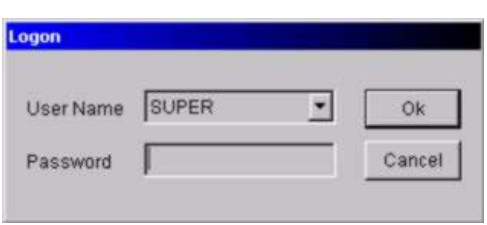

Rys.4.1.b

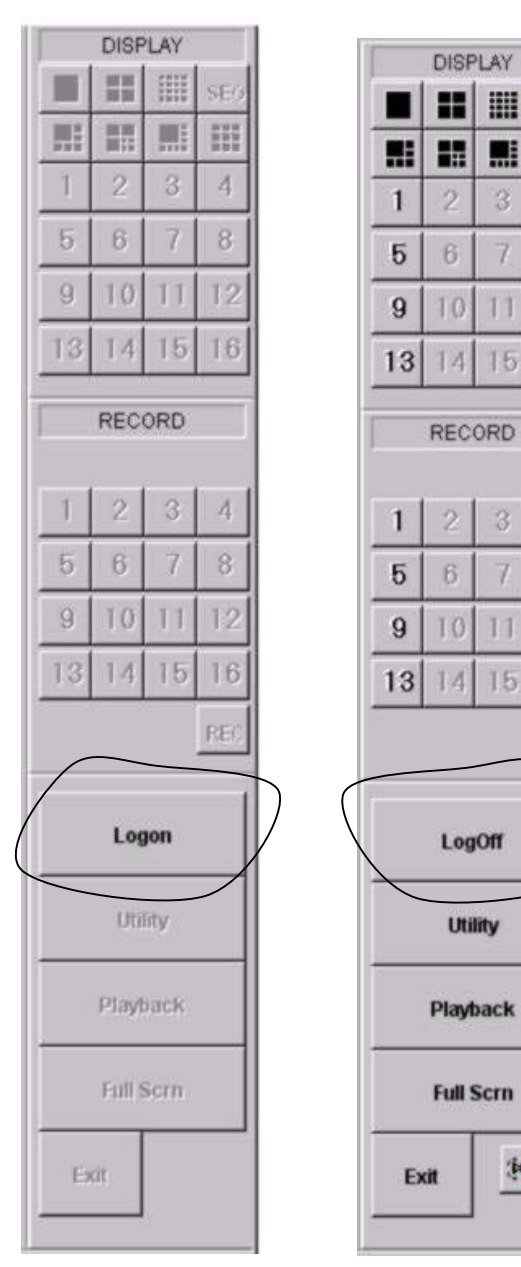

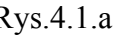

Rys.4.1.a Rys.4.1.c

编

E

黒

 $\overline{3}$ 

 $\overline{7}$ 

 $11$  $12$ 

 $15<sub>1</sub>$ 16

 $\overline{3}$ 

 $\overline{7}$ 8

 $11$  $12^{12}$ 

 $15<sub>1</sub>$ 16

 $\overline{4}$ 

**REC** 

**SEQ** 

噩

 $\overline{4}$ 

 $\overline{8}$ 

# **4.2. Główny ekran – funkcje.**

Najbardziej potrzebne funkcje do pracy systemu CX są dostępne z poziomu głównego okna rys.4.2.a

W celu wybrania odpowiedniej funkcji wystarczy kliknąć jedną z wymienionych poniżej opcji.

- 4.2.1 Funkcje dostępne z poziomu głównego okna .
	- 4.2.1.1. Podział ekranu.

Mamy do wyboru kilka różnych opcji wyświetlania: 1,4,6,8,9,16 kamer.

4.2.1.2. Przełączanie sekwencyjne kamer (SEQ)

Pozwala na wyświetlanie sekwencji kamer w rożnych trybach, więcej informacji w rozdziale 4.3.4.1.

4.2.1.3. Pola wyboru kamer

Dzięki tym przyciskom mamy możliwość załączania, przełączania i wyłączania kamer, pola te informują nas również o stanie pracy kamery np. czy kamera pracuje w trybie detekcji ruchu.

4.2.1.4. Pola wyboru kamer do zapisu.

Przyciski te umożliwiają wybór kamer z których ma być rejestrowany obraz. Wybór jest dokonywany ręcznie-przez klikniecie na przycisk odpowiadający interesującej nas kamerze (kolor żółty) lub automatycznie np. dzięki zaprogramowanemu wcześniej przedziałowi czasowemu (kolor zielony)

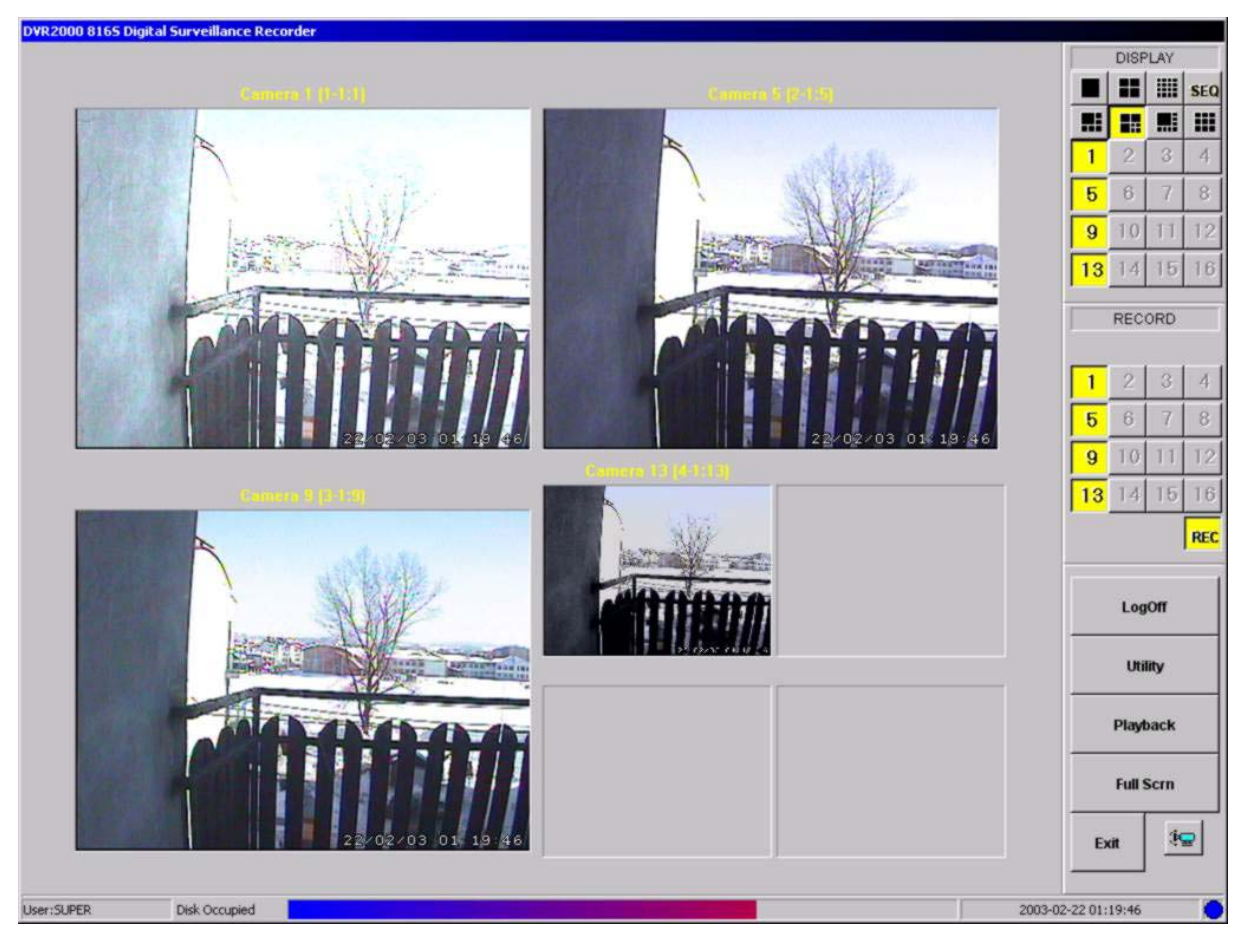

Rys.4.2.a

4.2.1.5. Przycisk LogOff.

Funkcje przycisku LogOff zostały dokładnie opisane w rozdziale 4.1.

- 4.2.1.6. Przycisk Utility. Przycisk konfiguracji systemu, umożliwia dostęp do okna Utility, więcej informacji w rozdziale 4.3.
- 4.2.1.7. Przycisk Playback. Funkcja ta umożliwia wejście do programu pozwalającego odtworzyć wcześniej zarejestrowane zdarzenia, więcej informacji w rozdziale 4.4.
- 4.2.1.8. Przycisk Full Scrn. Po wciśnięciu tego przycisku znika nam interfejs graficzny (obraz jak w klasycznym multiplekserze). Powrót do głównego okna za pomocą prawego klawisza myszy. andien Miliard
- 4.2.1.9. Przycisk Exit. Pozwala na wyjście z programu: YES Do you really want to QUIT the system? - Wyjście z programu No - Powrót do programu YES  $N<sub>0</sub>$
- 4.2.1.10. Przycisk PTZ

Służy do otwarcia okna sterowania PTZ, dodatkowe informacje w rozdziale 4.5.

4.2.1.11. Dolny pasek

Zaczynając od lewej strony informuje nas o zalogowanym użytkowniku, następnie o zajętości dysku. Mamy też informację o aktualnej dacie i godzinie. 4.2.1.12. Pozostałe funkcje

Nad każdą z kamer znajduje się standardowo napis Camera 1cyfra(2 cyfra-3cyfra:4cyfra) oznaczają one:

1cyfra – numer kamery który wraz z wyrazem Camera może zostać zastąpiona dowolnym tekstem, dla każdej z kamer osobno. Zmiany można dokonać wciskając przycisk Utylity, więcej informacji w rozdziale 4.3.

2cyfra – numer kamery widziany przez kartę.

4.2.1.13. Funkcje ukryte.

Przyciśnięcie prawego przycisku myszy na dowolnym ekranie kamery powoduje wejście w funkcje detekcji ruchu dla tej kamery, wiecej informacji w rozdziale 4.6

#### **4.3. Utylity (funkcje konfiguracji systemu).**

 Aktywując funkcję Utility pojawia nam się okno rys. 4.3.a. Okno to zawiera pięć przycisków do konfiguracji systemu oraz przycisk Close, do wyjścia z funkcji Utility. Przycisk CAMERA SETTING uruchamia funkcję ustawiania kamer. Dodatkowe informacje w rozdziale 4.3.1. Pod przyciskiem HOUSE KEEPING kryją się funkcje zarządzania archiwami zgromadzonymi przez system CX, więcej informacji na ten temat można znaleźć w rozdziale 4.3.2. Kolejny przycisk jest RECORDER SETTING odpowiedzialny za ustawienia nagrywania, więcej na ten temat w rozdziale 4.3.3. Ostatnim przyciskiem pozwalającym na konfiguracje systemu jest przycisk OPTION SETTING, w oknie pojawiającym się po naciśnięciu tego przycisku mamy możliwość ustawienia większości parametrów systemu CX, dokładne informacje są dostępne w rozdziale 4.3.4. Przycisk SYSTEM INFORMATION informuje nas między innymi o wersji obecnie zainstalowanego oprogramowania.

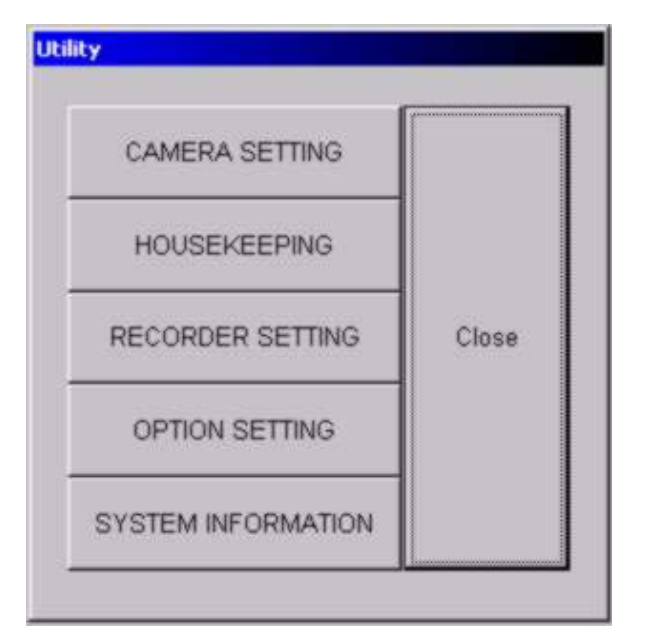

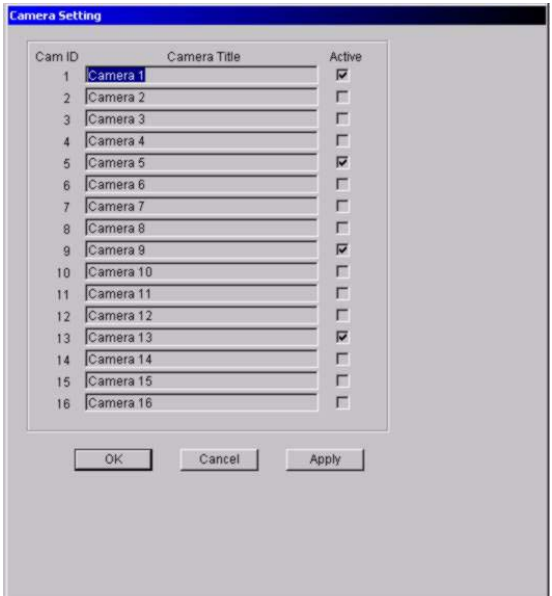

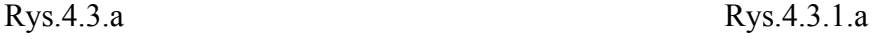

#### 4.3.1. CAMERA SETTING

W oknie, rys.4.3.1.a od lewej mamy podany numer identyfikacyjny kamery, następnie pole do opisu kamer – tekst może być dowolnie długi, lecz może się okazać, że nie będzie widziany w całości we wszystkich rodzajach podziału. Funkcja Active służy do załączania lub wyłączania kamer. Wszelkie zmiany przeprowadzone w tym oknie należy potwierdzić naciśnięciem przycisku Apply – zastosuj.

#### **UWAGA:**

*Zalecamy wyłączanie wszystkich nie podłączonych wejść kamerowych. Spowoduje to wydajniejszą pracę systemu i wyeliminuje zakłócenie przedostające się przez nieobciążone wejścia kamerowe.* 

#### 4.3.2.HOUSE KEEPING

 Okno House Keeping rys.4.3.2.a.umożliwia tworzenie między innymi kopii zapasowej materiału wideo. Mamy tutaj do dyspozycji trzy funkcje:

4.3.2.1. Back Up, umożliwia stworzenie kopii zapasowej materiału wideo. Aby dokonać archiwizacji należy wybrać w oknie Server nazwę komputera na którym są zapisywane obrazy z kamer. W oknie Camera wybieramy kamerę dla której ma być wykonana kopia zapasowa, w oknie Date należy wybrać dzień dla którego chcemy wykonać kopie zapasową. Na dole okna Back Up mamy możliwość wyboru:

*Keep copies on hard disk* - przechowanie, zapisanie kopii na dysku twardym. *Select at files* – zaznacz wszystkie pliki. *Alarm Event* – archiwizacja zdarzeń alarmowych.

*PreAlarm Event* – archiwizacja zdarzeń przed alarmowych.

*Instant Event* – archiwizacja całego nagrania.

*Schedule Event* – archiwizacja nagrań z przedziałów czasowych.

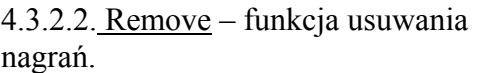

Okno rys.4.3.2.b. jest bardzo podobne jeżeli chodzi o funkcje do okna Back Up, jedyne różnice to wybór nośnika z którego ma zostać usunięty zapis. Mamy do wyboru:

*Fixed Drive* - z nośnika zainstalowanego na stałe w komputerze.

*Removable Drive* – z nośnika przenośnego.

4.3.2.3. Tool – rys.4.3.1.c. narzędzia do utrzymania twardego dysku.

*RUN SCAN DISC* – uruchomienie programu do skanowania dysku twardego*. RUN SCAN DEFRAGMENTER –*  uruchomienie programu do defragmentacji twardego dysku.

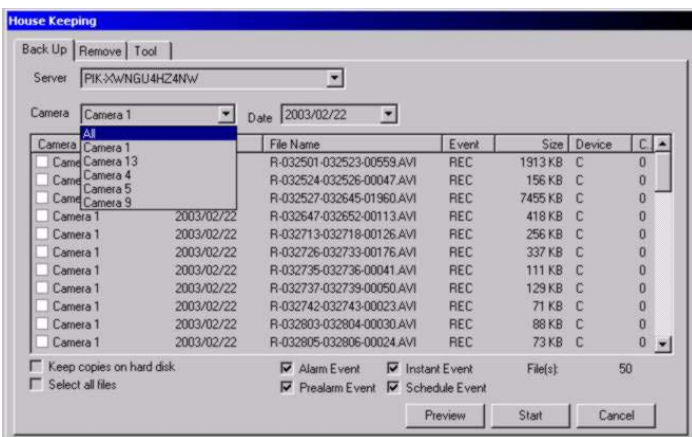

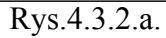

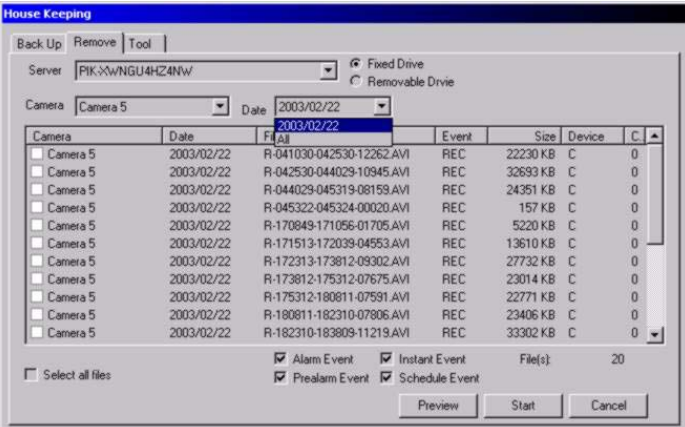

# Rys.4.3.2.b.

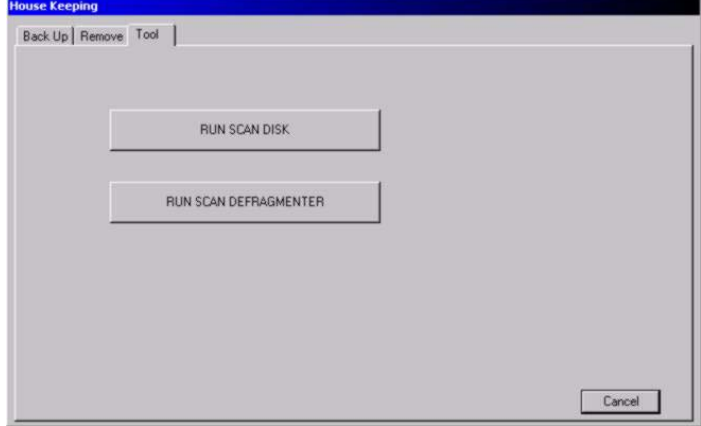

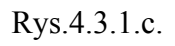

#### 4.3.3. RECORDER SETTING

Funkcja ta pozwala na ustawienie zapisu po dacie lub po wystąpieniu alarmu dla każdej z kamer osobno. Mamy możliwość ustawienia dowolnej szybkości nagrywania dla każdej z kamer.

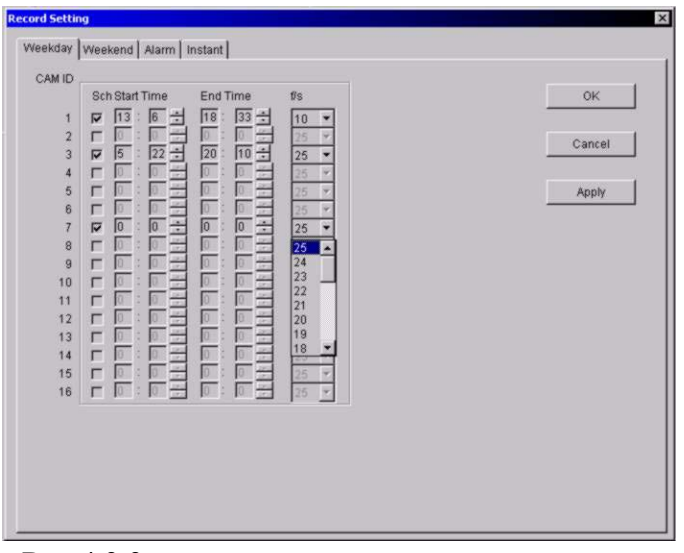

Rys.4.3.3.a

Okno pokazane na rys.4.3.3.a pozwala na ustawienie przedziałów czasowych podczas których ma być rejestrowany obraz z danej kamery w dzień powszedni Weekday. Aby obraz z kamery został zarejestrowany na dysku twardym należy odznaczyć z której kamery ma być nagrywany obraz, podać czas rozpoczęcia nagrania Start Time, czas zakończenia nagrania End Time, oraz szybkość z jaką obraz ma być rejestrowany. Po ustawieniu kamer należy zatwierdzić przeprowadzone zmiany naciskając przycisk Apply.

W ten sam sposób można zaprogramować rejestracje obrazu w sobotę i niedziele, Weekend.

 Rejestracja obrazu może zostać również wywołana przez podanie sygnału wejściowego na wejścia alarmowe rys. 4.3.3.b. Każde z wejść alarmowych jest przyporządkowane do kamery, i tak kamerze 1 jest przyporządkowane 1 wejście alarmowe. Chcąc zarejestrować obraz po wystąpieniu stanu alarmowego należy zaznaczyć z której kamery ma być zarejestrowany obraz, czy sygnał ma być NO/NC, oraz podać z jaką szybkością ma być rejestrowany obraz.

| Cam ID           |    |                      |              |              |    | Pre-Alarm       |           |
|------------------|----|----------------------|--------------|--------------|----|-----------------|-----------|
|                  | ON | (in sec)             | <b>NOpen</b> | 1/s          | ON | $[$ in sec $]$  | OK.       |
| $\overline{1}$   | г  | 8<br><b>Limit</b>    | 区            | 25:0         | г  |                 | Cancel    |
| $\overline{c}$   | г  | 5                    | 雇            | $25.0$ $\pm$ | п  | 5               |           |
| 3                | г  | <b>DE</b><br>5       | 匽            | 25.0         | г  | 5<br><b>ISR</b> | Apply     |
| $\overline{4}$   | г  | $rac{1}{12}$<br>5    | 厦            | 25.0         | г  | 5<br>ish        |           |
| 5                | г  | œ<br>5               | 肩            | 25.0         | г  | 5               |           |
| $\boldsymbol{6}$ | г  | ×<br><b>B</b>        | 扈            | 25.0         | г  | 5               |           |
| $\overline{7}$   | г  | 胞肿<br>5              | 扈            | 25.0         | г  | 5               | Alarm Sch |
| 8                | г  | 5                    | 肩            | 25.0         | 戸  | 5               |           |
| 9                | г  | E<br><b>B</b>        | 扈            | 25.0         | Г  | 5<br>197        |           |
| 10               | г  | 固例<br>5              | 厦            | 25.0         | г  | 5<br>on         |           |
| 11               | г  | è<br>長               | 区            | 25.0         | г  | B               |           |
| 12               | г  | 5                    | 叵            | 25.0         | г  | 6               |           |
| 13               | г  | 調<br>5               | 砰            | $25.0$ $-$   | г  | 5               |           |
| 14               | г  | 쁞<br>图               | 匢            | 25.0         | г  | 5<br>199        |           |
| 15               | г  | $\frac{1}{100}$<br>5 | 厦            | $25.0$ -     | г  | 圖<br>5          |           |

Rys.4.3.3.b

W oknie Instant rys.4.3.3.c. mamy możliwość ustawienia parametrów zapisywanego obrazu, dla każdej kamery możemy wybrać ilość klatek z szerokiego zakresu 1/60-25 klatek,

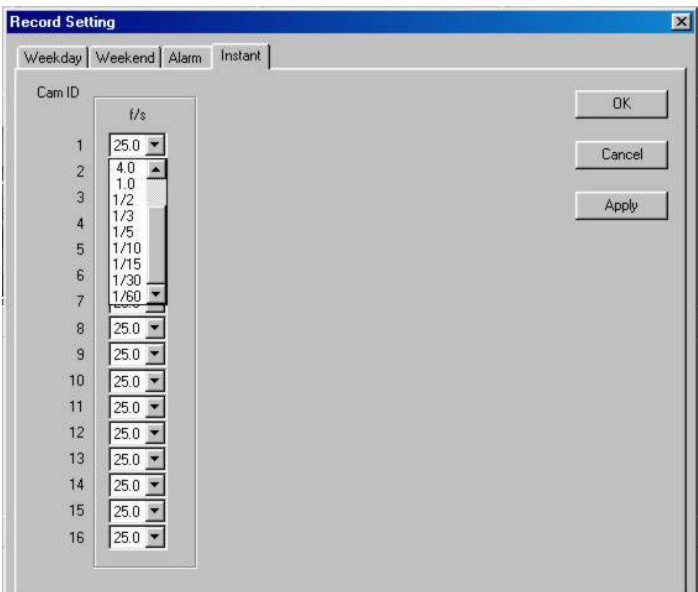

Rys.4.3.3.c

#### 4.3.4. OPTION SETTING

W oknie opcji systemu znajdują się następujące zakładki:

4.3.4.1.Display rys. 4.3.4.a. funkcja ta umożliwia ustawienie czasu wyświetlania Dwell Time (in sec) obrazu lub obrazów, w momencie przyciśnięcia przycisku SEQ przełączanie sekwencyjne rys 4.2.a. W oknie tym wybieramy również kamery które mają być objęte przełączaniem sekwencyjnym, Sequencing (Cam ID).

| <b>Operation Setting</b><br>Display |                       | Audio Setting<br>Recording          |             | Password<br>Backup |
|-------------------------------------|-----------------------|-------------------------------------|-------------|--------------------|
|                                     | Dwell Time (in sec)   | 1                                   | 壽           |                    |
|                                     | Sequencing (Cam ID)   |                                     |             |                    |
| $\Box$                              | Г2.                   | $\Box$ 3                            | $\Box$ 4.   |                    |
|                                     | $\nabla$ 5 $\nabla$ 6 | $\Gamma$ 7                          | $\Box$ 8    |                    |
| $\Box$ $\Box$                       |                       | $\Gamma$ 10 $\Gamma$ 11 $\Gamma$ 12 |             |                    |
|                                     |                       | $\Box$ 13 $\Box$ 14 $\Box$ 15       | $\Gamma$ 16 |                    |

Rys.4.3.4.a.

4.3.4.2. Recording rys.4.3.4.b. pozwala na ustawienie rozdzielczości w jakiej ma być rejestrowany obraz, mamy trzy tryby do wyboru:

> SUPER 640 x 480 rys.4.3.4.e. HIGH 384 x 288 rys.4.3.4.d. LOW 192 x 144 rys 4.3.4.c.

 Recording Mode – tryb nagrywania. Mamy tu do wyboru dwie opcje: Linear - ciągły, Circularl - z nadgrywaniem,

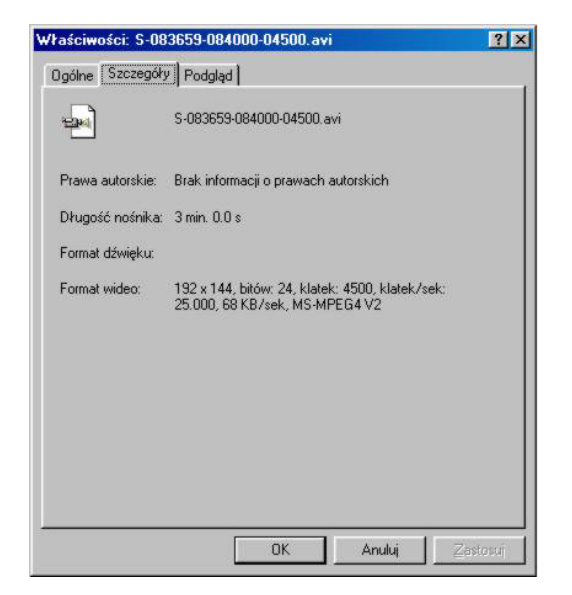

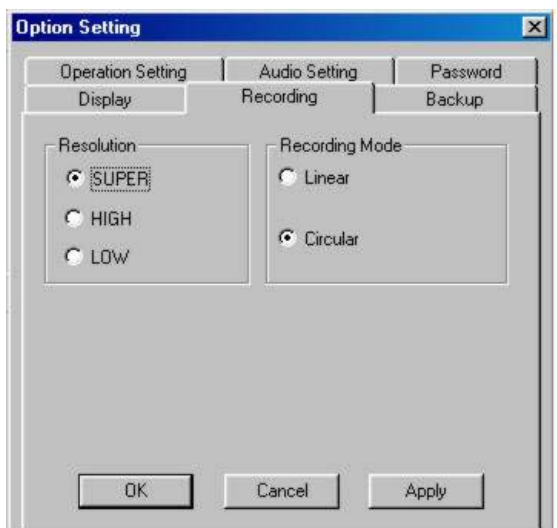

Rys.4.3.4.b.

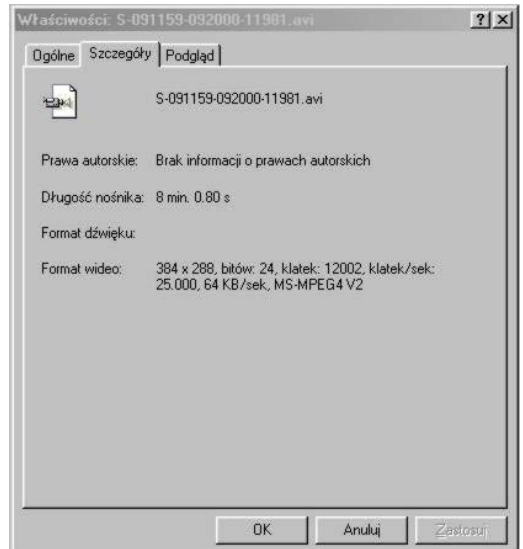

Rys.4.3.4.c. Rys.4.3.4.d.

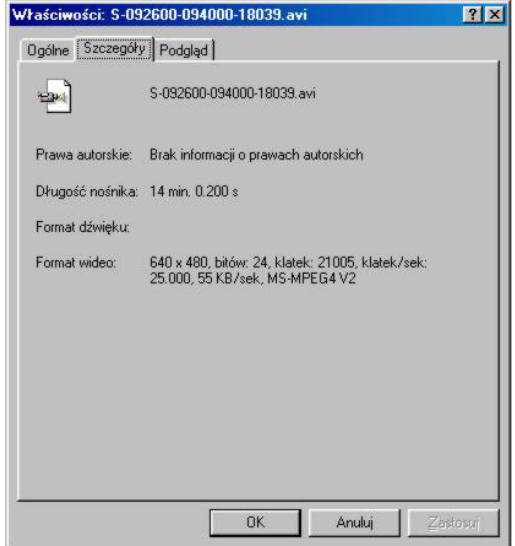

Rys.4.3.4.e.

4.3.4.3. Backup rys.4.3.4.f. pozwala na zrobienie kopii zapasowej materiału wideo w jednym z dwóch trybów, Norma lub Archiwe W polu Backap Drive mamy możliwość wyboru dysku na którym ma być zrobiona kopia zapasowa. Ostatnią z funkcji w oknie Backup jest wybór czy kopia ma być zapisana na dysku twardym.

## 4.3.4.4.Operation Setting

Zakładka opcje systemu rys.4.3.4.g. pozwala na

ustawienie następujących parametrów:

#### Status Retain

Auto Start, umożliwia automatyczne uruchomienie programu po załączeniu komputera, dodatkowo mamy możliwość wybrania jednego z dwóch profili SUPER, lub OPERATOR.

Odznaczenie funkcji Allow Operator to exit pozwala osobie używającej loginu Operator wyjście z programu. Z kolei dzięki opcji At Logoff mamy możliwość po wylogowaniu pozostawienie obrazów z kamer Continue displaying, kontynuowanie nagrywania Continue recording, kontynuacja funkcji związanych z PTZ Continue PTZ.

Data/Time Display pozwala na wybranie jednego z

dwóch trybów wyświe tlania daty: 12 godzinny format lub 24 godzinny format.

#### 4.3.4.5. Audio Setting.

 Dzięki opcji ustawienia audio rys.4.3.4.h. mamy możliwość przypisania dowolnej kamerze toru audio. Kanał audio może pochodzić z jednej z zainstalowanych kart lub z karty dźwiękowej komputera Sound Card.

Rys.4.3.4.h.

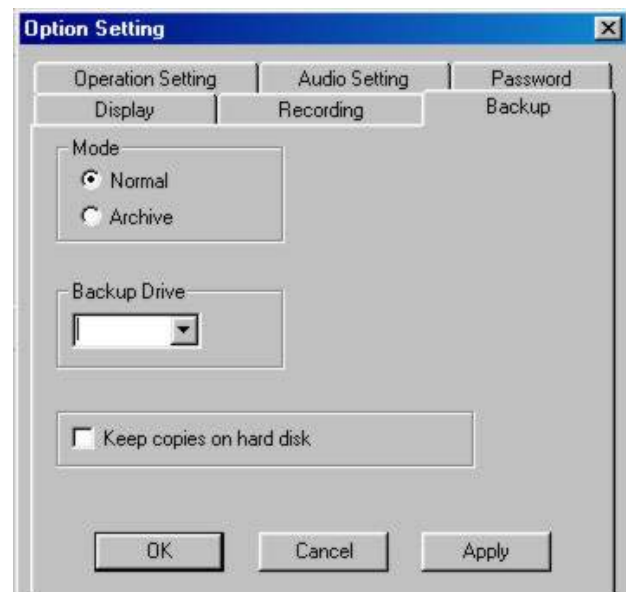

#### Rys.4.3.4.f. **Option Setting**  $\overline{\mathbf{x}}$ Display Recording Backup **Operation Setting** Audio Setting Password At Logoff  $\nabla$  Status Retain  $\nabla$  Continue displaying  $\nabla$  Continue recording V Auto Start **▽** Continue PTZ  $G$  SUPER C OPERATOR Date/Time Display C in 24-hour format M Allow Operator to exit C in 12-hour format OK Cancel Apply

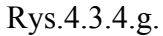

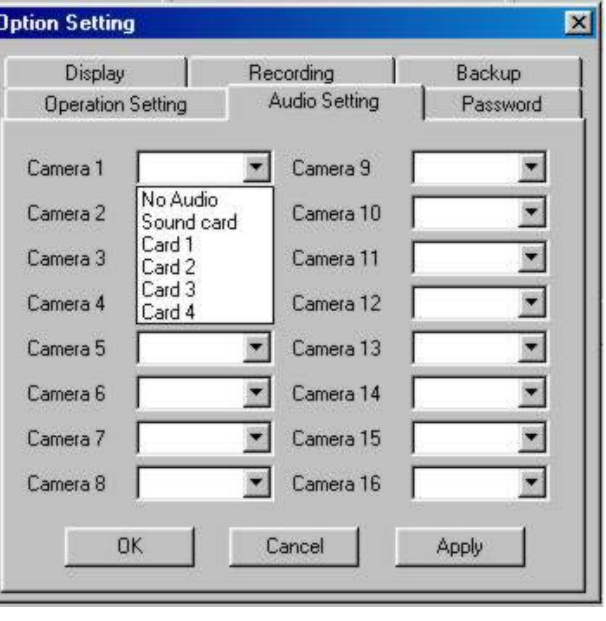

4.3.4.6. Zakładka Password hasło rys.4.3.4.i. umożliwia dowolne konfigurowanie haseł dostępu do systemu CX. Mamy do wyboru dwa hasła:

- SUPER, osoba zalogowana pod tym hasłem ma dostęp do wszelkich ustawień związanych z parametrami systemu CX.
- OPERATOR, nie ma dostępu do funkcji konfiguracji systemu Utility.

Hasła te są wbudowane na stałe nie podlegają kasowaniu.

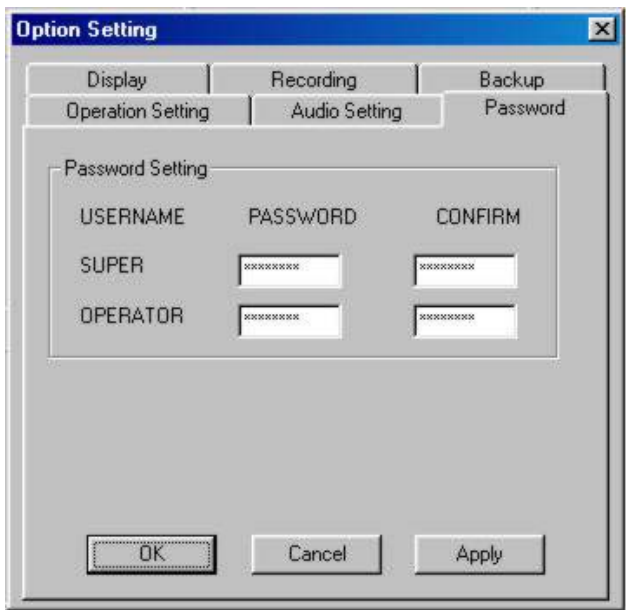

Rys.4.3.4.i.

# **4.4. Playback – program do odtwarzania zarejestrowanego obrazu.**

Program Video Player służy do odtwarzania plików zapisanych na lokalnym komputerze lub ściągniętych z sieci. Okno Video Playera zostało pokazane na rys.4.4.a.

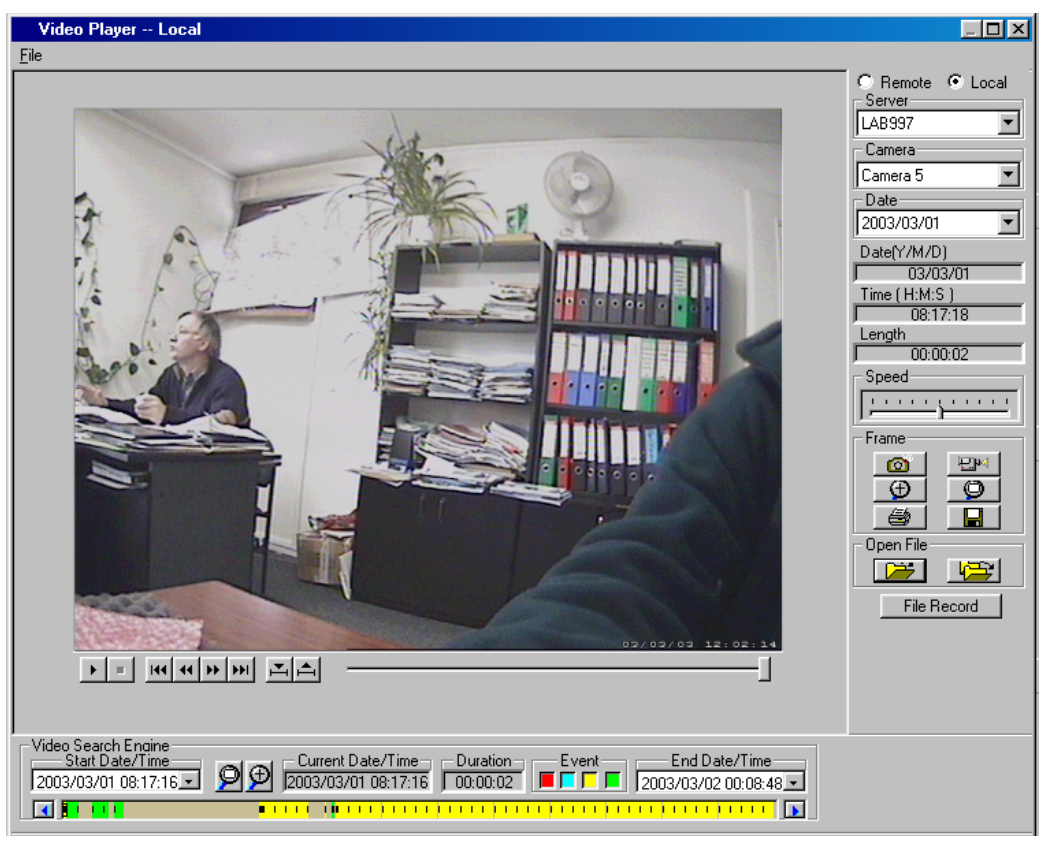

Rys.4.4.a.

# 4.4.1. OBSŁUGA PROGRAMU

# PRZYCISKI KONTROLI ODTWARZANIA OBRAZU VIDEO

Przycisków kontroli odtwarzania znajdujących się pod obrazem video używamy aby sterować procesem odtwarzania obrazu video. Udostępnione funkcje umożliwiają:

- Start,
- stop,
- pałza,
- przewinięcie do początku,
- przewijanie co 1 sekundę do przodu,
- przewijanie co 1 sekundę do tyłu,
- przewinięcie do końca,
- znaczniki początku i końca,
- pasek przewijania do ręcznego ustawiania,

Użytkownik może zatrzymać odtwarzanie obrazu video i użyć paska przewijania by przeszukać sekwencję video.

Używaj przyciski "podwójnych strzałek" by posuwać obraz video o jedną klatkę.

Chcąc oglądać sekwencje wideo należy podać lokalizacje (Serwer), numer kamery (camera), oraz dzień z którego chcemy przeglądać nagrania.

Data/godzina i całkowita długość czasu nagrania będzie wyświetlona na panelu sterowania.

Używając okienka (Speed), kontroli prędkości możemy ustawić prędkość odtwarzanego obrazu video.

#### 4.4.2. Operacje na klatkach (frame)

Okno Frame umożliwia na:

Przechwycenie pojedynczej klatki wideo. Użytkownik może wybrać interesujący go obszar zaznaczając go używając lewego przycisku myszki i następnie klikając przycisk "Zoom" by powiększyć obraz. Kliknij "Unzoom", aby powrócić do normalnego widoku. Drukowanie zdjęć Kliknij przycisk "Print" aby wydrukować przechwycony obraz. Podpowiedź: Użytkownik może ustawić właściwości drukowania przechwyconych obrazków i podglądnąć aktualny wygląd obrazków przed ich wydrukowaniem. Zapisywanie zdjęć na przenośnym nośniku

Przechwycona klatka może być zapisana na przenośnym nośniku np.: dyskietce przez kliknięcie przycisku "Save".

Nazwa zapisanego pliku przybiera następującą formę: mmddyy-hhmmss.bmp numer kamery mmddyy: miesiąc/dzień/rok hhmmss: godzina:minuta:sekunda bmp: rozszerzenie pliku obrazu

Powrót do trybu video Kliknij przycisk "kamery", aby wrócić do trybu odtwarzania obrazu video.

W dolnym oknie widoczny jest pasek który obrazuje graficznie nagrany materiał w zadanym przedziale czasowym, przedział ten można zmieniać. Kolorami są zaznaczone tryby w jakich obraz był nagrywany.

# **4.5. PTZ.**

Program PTZ umożliwia sterowanie dowolnymi głowicami uchylno obrotowymi PAN/TILT, (należy zastosować odbiornik telemetryczny oraz konwerter) oraz wybranymi głowicami szybkoobrotowymi, ( w oprogramowaniu CX dostępnych jest kilka standardów sterowania). W przypadku głowic szybkoobrotowych do współpracy niezbędny jest konwerter. Oprogramowanie PTZ dostarcza bogaty zestaw funkcji sterowania głowicami.

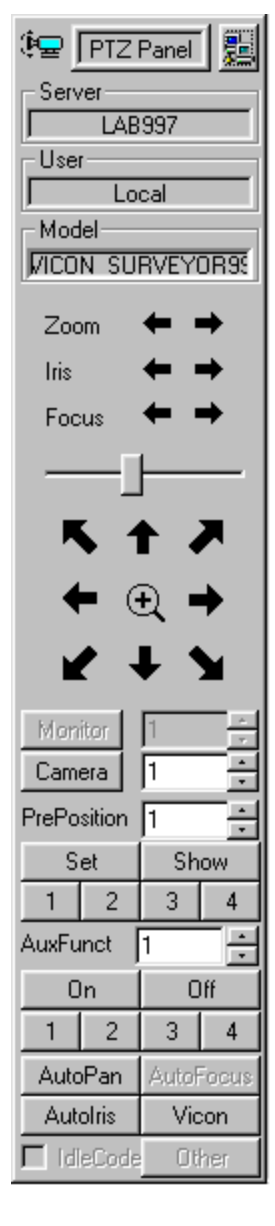

# **4.6. Okno detekcji ruchu.**

Okno detekcji jest indywidualne dla każdej z aktywowanych kamer. Można w nim określić kilka parametrów detekcji, np.: Czułość, po jakim czasie od wystąpienia ruchu ma zostać włączona detekcja.

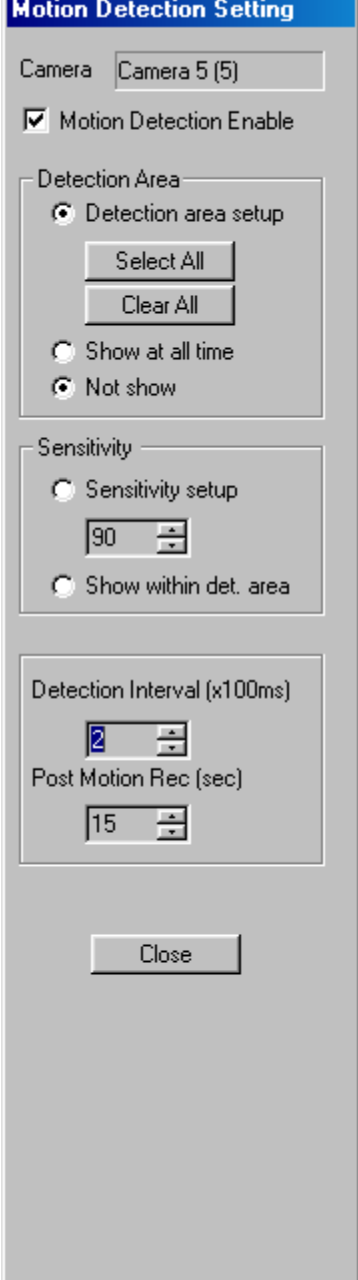